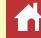

# Wireless Transmitter Utility Reference Manual for Version 1.9.3

### **■ About Wireless Transmitter Utility**

The Wireless Transmitter Utility application allows users to connect the camera to networks via wired or wireless LANs. Wired connections are available with D6, D5, and D4-series cameras, the WT-7 and WT-4 wireless transmitters, and the UT-1 communications unit, wireless connections with cameras featuring built-in wireless LAN or with a WT-7, WT-6, WT-5, or WT-4 wireless transmitter.

| Using the Wireless Transmitter Utility                         |   |  |
|----------------------------------------------------------------|---|--|
| Pairing the Camera with a Computer                             | 3 |  |
| Cameras with Built-in Wireless LAN                             | 3 |  |
| Cameras Connected via Built-in Ethernet or Network Accessories | 5 |  |
| Copying Wireless LAN Profiles to a Computer                    | 8 |  |

| Creating Network Profiles on a Computer              | 10 |
|------------------------------------------------------|----|
| Creating Wireless LAN Network Profiles on a Computer | 10 |
| Creating Wired LAN Network Profiles on a Computer    | 17 |
| Creating WT-4 Network Profiles on a Computer         | 22 |
| Connecting Using Profiles Created on a Computer      | 23 |
|                                                      |    |
| Wireless Networks                                    | 23 |
|                                                      |    |

- Save where otherwise stated, illustrations are from Windows 10. Camera displays may vary with the model used. Default camera and software settings are assumed.
- Click nto return to this page.

#### **Notices**

- No part of the manuals associated with this product may be reproduced, transmitted, transcribed, stored in a retrieval system, or translated into any language in any form, by any means, without Nikon's prior written permission.
- Nikon reserves the right to change the specifications of the hardware and software described in these manuals at any time and without prior notice.
- Nikon will not be held liable for any damages resulting from the use of this product.
- While every effort has been made to ensure that the information in this manual is accurate and complete, we would appreciate it were you to bring any errors or omissions to the attention of the Nikon representative in your area (address provided separately).

#### Trademark Information

Windows is either a registered trademark or a trademark of Microsoft Corporation in the United States and/or other countries. macOS is a trademark of Apple Inc. registered in the U.S. and/or other countries. All other trade names mentioned in this manual or the other documentation provided with your Nikon product are trademarks or registered trademarks of their respective holders.

En

Wireless Transmitter Utility Reference Manual

## **Using the Wireless Transmitter Utility**

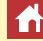

### ■ Pairing the Camera with a Computer (□ 3)

If **Image transfer** or **Camera control** is selected in network profiles created with the camera, you will need to pair the camera with the computer (the steps involved vary with the camera model). This allows a connection to be established between the camera and the computer.

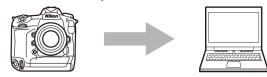

Pair the camera with a computer

### **■** Copying Wireless LAN Profiles to a Computer (□ 8)

Wireless LAN profiles created on the camera can be copied to a computer. You may find this useful when creating new wireless networks for wireless transmitters. Note that if the computer is already connected to a network, the profile copied to the computer will overwrite the computer's existing network settings.

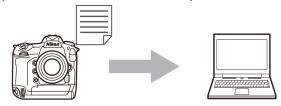

Copy and apply wireless LAN profiles created on the camera to a computer

#### **■** Creating Network Profiles on a Computer (□ 10)

Network profiles can be created and edited on a computer. The options available vary with the type of device used for network connections.

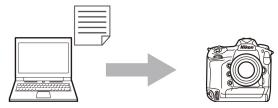

Create network profiles on a computer and copy them to the camera

#### macOS 10.12 or Later

When the Wireless Transmitter Utility is installed, the Wireless Transmitter Utility icon in the menu bar can be used to end the connection to the camera or launch the Wireless Transmitter Utility.

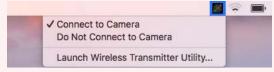

The following are available only when **Image transfer** is selected as the operation mode:

- **Connect to Camera**: If this option is selected, the computer will automatically establish a connection when it detects the camera on the network.
- **Do Not Connect to Camera**: If this option is selected, the computer will end any current connections to the camera and will not establish a new connection when it detects the camera on the network.

## Pairing the Camera with a Computer

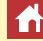

If **Image transfer** or **Camera control** is selected in network profiles created with the camera, you will need to pair the camera with the computer (the steps involved vary with the camera model). This allows a connection to be established between the camera and the computer.

#### **Cameras with Built-in Wireless LAN**

Follow the steps below to connect to cameras with built-in wireless LAN.

#### **D850**, D750, D500, D7500, D7200, D5600, D5500, and D5300 Cameras

These cameras cannot be paired with a computer via built-in wireless LAN. Use a compatible network accessory.

## 1 Create a new network profile.

In the camera setup menu, select **Connect to PC** (built-in Wi-Fi) > Network settings (D6) or **Connect to PC** > Network settings (other cameras) and create a new network profile. For more information, see the camera *Reference Manual* (users of Z 6 and Z 7 cameras are instead referred to the *Network Guide*).

The camera name will be displayed when a network or host is detected.

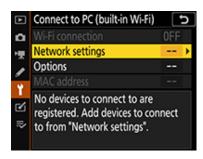

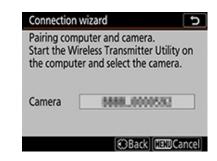

#### Launching the Wireless Transmitter Utility Early

Should you launch the Wireless Transmitter Utility prior to completing Step 1, a "Welcome to Wireless Transmitter Utility!" dialog will be displayed. The pairing dialog shown in Step 2 will be displayed once the camera connects to the computer or network. Do *not* click **Next** in the "Welcome to Wireless Transmitter Utility!" dialog, as then the camera pairing dialog will not be displayed. If you do click **Next** in the "Welcome to Wireless Transmitter Utility!" dialog, close the window and relaunch the Wireless Transmitter Utility.

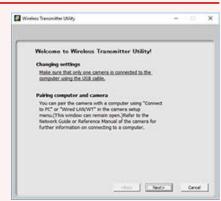

## **2** Launch the Wireless Transmitter Utility.

After confirming that the camera name shown in Step 1 is listed, click **Next**.

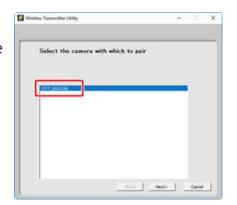

## **3** Note the authentication code.

Note the authentication code displayed in the camera monitor.

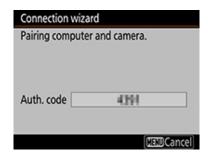

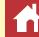

#### 4 Enter the authentication code.

Enter the authentication code in the Wireless Transmitter Utility and click **Next**.

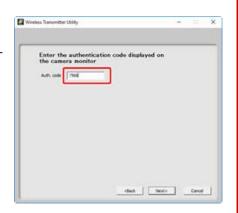

## **5** Complete pairing.

The Wireless Transmitter Utility will pair the camera and computer automatically. When pairing is complete, the camera and Wireless Transmitter Utility will display messages to that effect; press the OK button on the camera and click **Next** in the Wireless Transmitter Utility.

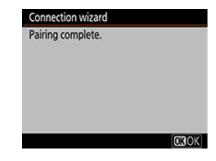

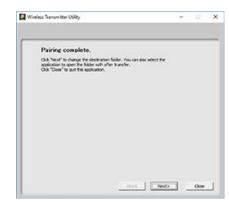

# **6** Choose the destination folder and application.

You can choose the destination folder for pictures downloaded from the camera in image transfer mode. Click **Browse** to select from a list of available folders. You cannot choose a sub-folder in this dialog.

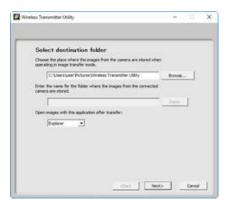

#### The default destination is:

- Windows: \Users\"user name"\Pictures\Wireless Transmitter Utility
- macOS: /Users/"user name"/Pictures/Wireless Transmitter Utility
  The application used to display pictures when transfer is complete can be selected from Open images with this application after transfer menu; choose from Windows Explorer (or in macOS, the Finder), Capture NX-D, and ViewNX-i. Applications that are not installed will not be listed.

After completing this step, click **Next** and follow the on-screen instructions.

#### Choosing a Sub-folder

To choose a sub-folder for pictures downloaded from the camera, close the window, connect the camera and computer via USB, and then relaunch the Wireless Transmitter Utility. When prompted to choose hardware, select **Camera's built-in Wi-Fi**, click **Next**, and select **Select destination folder and application** in the action dialog. Clicking **Next** will then take you to a dialog where you can select a sub-folder under the destination folder.

## **7** Confirm that the camera is connected.

When a connection is established, the camera will display the network profile name (by default, the network SSID) in green.

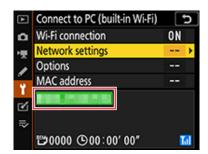

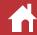

#### Cameras Connected via Built-in Ethernet or Network Accessories

#### ■ D6 Cameras

1 Enable Ethernet or wireless LAN on the camera.

Select **Enable** for **Wired LAN/WT > Wired LAN/WT functions** in the camera setup menu.

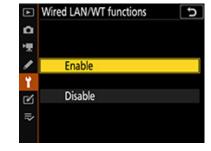

## **2** Create a new network profile.

Select **Wired LAN/WT** > **Network settings** in the camera setup menu and follow the on-screen instructions to create a network profile. For information on creating Ethernet profiles, see the camera *Reference Manual*. For information on using the WT-6, see the camera *Reference Manual* or the manual for the WT-6.

The camera name will be displayed when a network or host is detected.

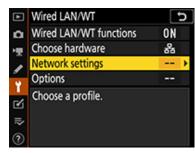

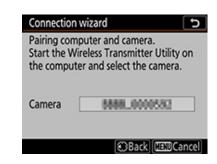

#### ▼ Launching the Wireless Transmitter Utility Early

Should you launch the Wireless Transmitter Utility prior to completing Step 1, a "Welcome to Wireless Transmitter Utility!" dialog will be displayed. The pairing dialog shown in Step 3 will be displayed once the camera connects to the computer or network. Do *not* click **Next** in the "Welcome to Wireless Transmitter Utility!" dialog, as then the camera pairing dialog will not be displayed. If you do click **Next** in the "Welcome to Wireless Transmitter Utility!" dialog, close the window and relaunch the Wireless Transmitter Utility.

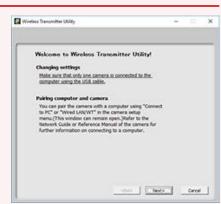

## 3 Launch the Wireless Transmitter Utility.

After confirming that the camera name shown in Step 2 is listed, click **Next**.

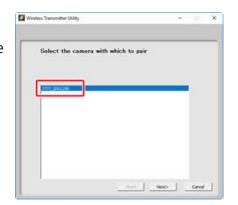

## **4** Note the authentication code.

Note the authentication code displayed in the camera monitor.

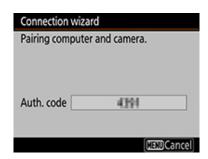

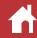

#### **5** Enter the authentication code.

Enter the authentication code in the Wireless Transmitter Utility and click **Next**.

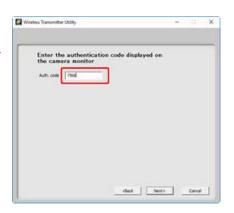

## 6 Complete pairing.

The Wireless Transmitter Utility will pair the camera and computer automatically. When pairing is complete, the camera and Wireless Transmitter Utility will display messages to that effect; press the OK button on the camera and click **Next** in the Wireless Transmitter Utility.

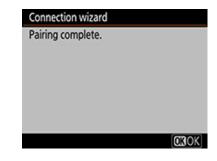

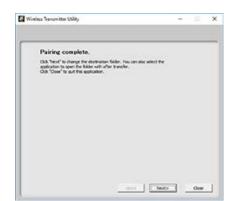

# **7** Choose the destination folder and application.

You can choose the destination folder for pictures downloaded from the camera in image transfer mode. Click **Browse** to select from a list of available folders. You cannot choose a sub-folder in this dialog.

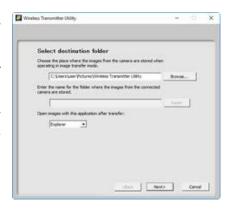

#### The default destination is:

- Windows: \Users\"user name"\Pictures\Wireless Transmitter Utility
- macOS: /Users/"user name"/Pictures/Wireless Transmitter Utility
  The application used to display pictures when transfer is complete can be selected from Open images with this application after transfer menu; choose from Windows Explorer (or in macOS, the Finder), Capture NX-D, and ViewNX-i. Applications that are not installed will not be listed.

After completing this step, click **Next** and follow the on-screen instructions.

#### Choosing a Sub-folder

To choose a sub-folder for pictures downloaded from the camera, close the window, connect the camera and computer via USB, and then relaunch the Wireless Transmitter Utility. When prompted to choose hardware, select **Wired LAN (built-in port/UT-1/WT-7)**, click **Next**, and select **Select destination folder and application** in the action dialog. Clicking **Next** will then take you to a dialog where you can select a sub-folder under the destination folder.

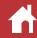

#### **■ Other Cameras**

1 Create a new network profile.

Select **Network** > **Network** settings in the camera setup menu and follow the on-screen instructions to create a network profile. For information on creating Ethernet profiles, see the *Network Guide* supplied with the camera. For information on using the WT-7, WT-6, or WT-5, see the documentation provided with the device.

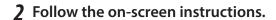

Follow the on-screen instructions to establish a connection and launch the Wireless Transmitter Utility. The Wireless Transmitter Utility will automatically pair the camera with the computer.

Click **Next** when pairing is complete.

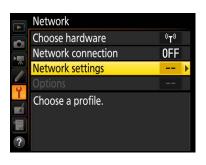

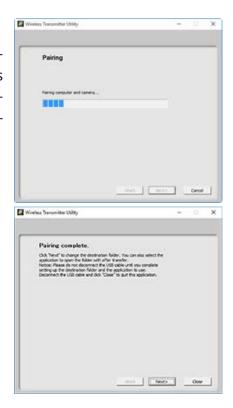

**3** Choose the destination folder and application.

You can choose the destination folder for pictures downloaded from the camera in image transfer mode. Click **Browse** to select from a list of available folders. A subfolder can be entered in the field below.

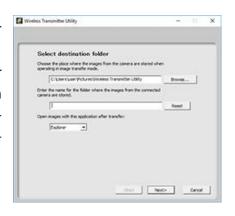

The default destination is:

- Windows: \Users\"user name"\Pictures\Wireless Transmitter Utility
- macOS: /Users/"user name"/Pictures/Wireless Transmitter Utility

The application used to display pictures when transfer is complete can be selected from **Open images with this application after transfer** menu; choose from Windows Explorer (or in macOS, the Finder), Capture NX-D, and ViewNX-i. Applications that are not installed will not be listed.

After completing this step, click **Next** and follow the on-screen instructions.

## **Copying Wireless LAN Profiles to a Computer**

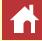

Copying network profiles to a computer automatically updates the computer's wireless LAN settings.

#### Compatible Cameras

This feature is available with cameras connected to a wireless network via a WT-7 or WT-5 wireless transmitter. The following models are supported: the D4S, D4, D810, D810A, D800/D800E, D750, and D7200.

#### Computers on Existing Network

Note that copying network profiles to a computer may alter wireless LAN settings, preventing the computer connecting to existing networks.

#### Note for Windows 10, Windows 8.1 and macOS

This option will not be available if **Direct connection (ad hoc)** is selected with the connection wizard.

## 1 Create a new network profile.

Select **Network** > **Network settings** in the camera setup menu and follow the on-screen instructions to create a network profile. For information on creating Ethernet profiles, see the *Network Guide* supplied with the camera. For information on using the WT-7, WT-6, or WT-5, see the documentation provided with the device.

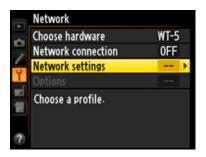

**2** Click Yes when the connection wizard is displayed.

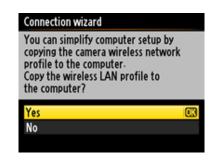

## **3** Follow the on-screen instructions.

Follow the on-screen instructions to establish a connection and launch the Wireless Transmitter Utility. When prompted, choose a wireless LAN adapter from the pull-down menu in the Wireless Transmitter Utility.

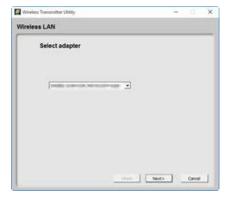

#### 4 Click Next.

The profile will be copied to the computer and a message will be displayed stating that setup is complete.

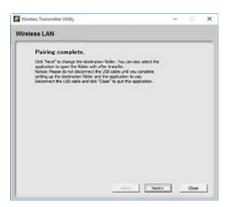

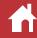

**5** Click Next and choose the destination folder and application.

You can choose the destination folder for pictures downloaded from the camera in image transfer mode. Click **Browse** to select from a list of available folders. A subfolder can be entered in the field below.

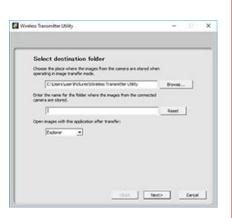

The default destination is:

- Windows: \Users\"user name"\Pictures\Wireless Transmitter Utility
- macOS: /Users/"user name"/Pictures/Wireless Transmitter Utility
  The application used to display pictures when transfer is complete can be selected from Open images with this application after transfer menu; choose from Windows Explorer (or in macOS, the Finder), Capture NX-D, and ViewNX-i. Applications that are not installed will not be listed.

#### Copying Ad-hoc Mode Settings

If **Direct connection (ad-hoc)** is selected in the camera connection wizard, the camera will not connect automatically even if the network profile has been copied to the computer. To connect, manually select the network profile on the computer.

## **Creating Network Profiles on a Computer**

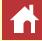

Use the Wireless Transmitter Utility to create and edit network profiles, with data entry conducted via a computer keyboard.

## **Creating Wireless LAN Network Profiles on a Computer**

#### **D6** Cameras

Network profiles for the D6 can only be created and edited and their passwords changed only when a WT-6 wireless transmitter is connected. Network profiles can be accessed via using the **Wired LAN/WT** option in the camera setup menu.

#### Cameras Compatible with the WT-7

A computer can be used to change passwords and to create and edit profiles for use with the WT-7. Profiles created with a computer can be accessed using the **Wireless transmitter (WT-7)** option in the camera setup menu.

#### Other Mirrorless Cameras

Network profiles for mirrorless cameras that do not support wireless transmitters can only be created and edited and their passwords changed using the **Connect to PC** option in the camera setup menu. These operations cannot be performed on a computer. A computer can however be used to choose the destination folder and application as described in <u>Step 4</u>.

**1** Connect the computer to the camera.

After turning the computer on and waiting for it to start up, connect the camera using the supplied USB cable and then turn the camera on. Exit Nikon Transfer 2 if it starts.

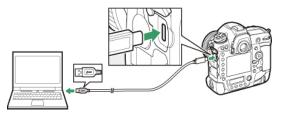

#### Connecting to the WT-5 Using the UT-1

Connecting the camera to a WT-5 using the UT-1 requires UT-1 firmware version 1.1 or later. To check the UT-1 firmware version, connect the UT-1 to the camera and select **Network** > **Options** > **Firmware version**.

**2** Launch the Wireless Transmitter Utility. Click Next once the Wireless Transmitter Utility launches.

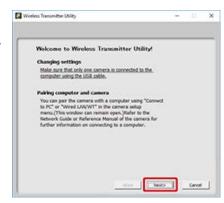

Wireless Transmitter Utility Reference Manual 10

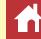

3 Select Wireless LAN (WT-5/WT-6/WT-7) and click Next.

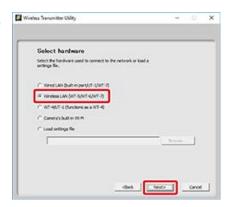

#### **✓** Using Built-in Camera Wireless LAN

To choose the destination folder and application, select **Camera's built-in Wi-Fi** in Step 3 before clicking **Next**. For more information, see " Choosing the Destination Folder and Application".

#### Importing Existing Profiles

To import network profiles previously saved to the computer, select **Load settings file** in Step 3 and click **Browse**. For information on saving network profiles, see " Saving Network Profiles".

**4** Select Add/Edit profiles and click Next.

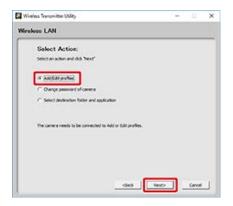

#### Changing the Camera Password

Selecting **Change password of camera** before clicking **Next** in Step 4 displays a password-entry dialog. Entering a password in this dialog will cause the Wireless Transmitter Utility to display a password prompt when the camera is connected to other computers. Once the correct password has been entered, the prompt will not be displayed again.

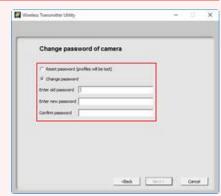

At default settings, the camera is not password protected; after selecting **Change password of camera** for the first time, you will need to leave the **Enter old password** field blank. To change an existing password, enter the old password before typing the new password. To remove the password, select **Reset password (profiles will be lost)** and click **Next**. Please note that resetting the password deletes all existing device profiles from the camera. Click **Back** to exit without changing password settings.

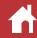

#### Choosing the Destination Folder and Application

If **Select destination folder and application** is selected in <u>Step 4</u>, clicking **Next** will display a dialog where you can choose the destination folder for pictures downloaded from the camera in image transfer mode. Click **Browse** to select from a list of available folders. A sub-folder can be entered in the field below.

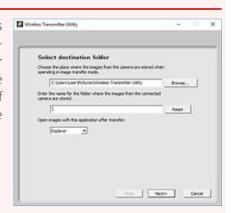

The default destination is:

- Windows: \Users\"user name"\Pictures\Wireless Transmitter Utility
- macOS: /Users/"user name"/Pictures/Wireless Transmitter Utility

The application used to display pictures when transfer is complete can be selected from **Open images with this application after transfer** menu; choose from Windows Explorer (or in macOS, the Finder), Capture NX-D, and ViewNX-i. Applications that are not installed will not be listed.

## **5** Select Add new profile and click Next.

To edit an existing network profile, select it and click **Next**. To delete an existing profile, select it and click **Delete profile**. The Wireless Transmitter Utility cannot be used to alter profiles that have been protected using the camera **Password protection** option. Choose **Off** for **Password protection** before deleting or modifying profiles.

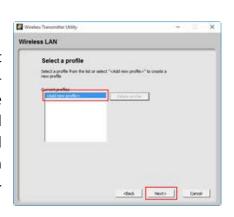

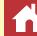

**6** Enter a profile name and choose a connection type.

Enter a profile name of up to 16 characters and choose a connection type from FTP upload, Image transfer, Camera control, or HTTP server. Click Next when settings are complete.

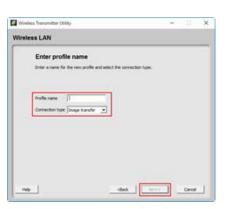

#### HTTP Server Mode

HTTP server mode is not available when the camera is connected to the network using the LIT-1

7 Select Manual setup (for advanced users) and click Next.

If the dialog shown in the illustration is not displayed, proceed to <a href="Step 8">Step 8</a>.

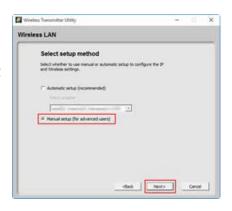

#### Automatic Setup

If you chose **Automatic setup** (recommended) in Step 7, wireless LAN settings will be adjusted automatically. Select a network type and click **Next** to proceed to <u>Step 10</u>. Choose from **Infrastructure network** (recommended) and **Access point** or **Use Ad-hoc network** (note that **Use Ad-hoc network** is not available under Windows 10 or Windows 8.1).

If you selected **Infrastructure network (recommended)**, choose the network settings you'll use to connect from the pull-down menu and enter an **Encryption key**. Mac users can choose the **Encryption** and **Key index** from pull-down menus.

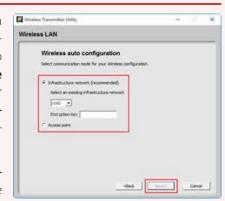

Note that Automatic setup (recommended) will not be available if:

- · you are editing an existing network profile,
- you are using a third-party wireless LAN adapter, or
- the computer uses a static IP.

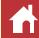

**8** Adjust settings for connection to a wireless network.

Click **Next** when settings are complete. For more information, refer to the table below.

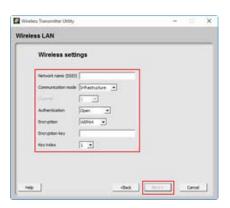

| Option              |                                                                                                    | Description                                                                                                    |  |
|---------------------|----------------------------------------------------------------------------------------------------|----------------------------------------------------------------------------------------------------|--|
| Network name (SSID) | Enter a name of the netw cluded.                                                                                     | ork in which the computer or the FTP server is in-                                                                                                    |  |
| Communication mode  |                                                                                                    | ure and Access point or Ad hoc, but note that Ad Windows 10 or Windows 8.1.                                                                                                    |  |
| Channel             | choose a wireless channel.<br>nel, the channel actually us                                                           | If you selected <b>Access point</b> or <b>Ad hoc</b> for <b>Communication mode</b> , choose a wireless channel. If the network name (SSID) is the same as the channel, the channel actually used may differ from that selected here. If you selected <b>Infrastructure</b> for <b>Communication mode</b> , the channel will be selected automatically. |  |
| Authentication      | Choose the authentication type. The options available vary with the option se lected for <b>Communication mode</b> . |                                                                                                    |  |
|                     | Communication mode                                                                                                   | Authentication options                                                                                                    |  |
|                     | Infrastructure                                                                                                    | Open, Shared, WPA-PSK, WPA2-PSK                                                                                                    |  |
|                     | Access point                                                                                                    | Open, WPA2-PSK                                                                                                    |  |
|                     | Ad-hoc                                                                                                    | Open, Shared                                                                                                    |  |

| ٠              |                                                      | 5 10                                                                                                    |
|----------------|------------------------------------------------------|----------------------------------------------------------------------------------------------------|
| Option         |                                                      | Description                                                                                              |
| Encryption     | Choose the encryption t ed for <b>Authentication</b> | ype. The options available vary with the option select-                                                  |
|                | Authentication                                       | Encryption types                                                                                         |
|                | 0pen                                                 | None, WEP64, WEP128                                                                                      |
|                | Shared                                               | WEP64, WEP128                                                                                            |
|                | WPA-PSK                                              | TKIP, AES                                                                                                |
|                | WPA2-PSK                                             | AES                                                                                                    |
| Encryption key | Enter an encryption key.                             |                                                                                                    |
|                | Encryption                                           | Encryption key (password)                                                                                |
|                | WEP (WEP64)                                          | 5-character ASCII or 10-digit hexadecimal key                                                            |
|                | WEP (WEP128)                                         | 13-character ASCII or 26-digit hexadecimal key                                                           |
|                | TKIP/AES                                             | ASCII key of 8 to 63 characters or 64-digit hexadecimal key                                              |
| Key index      | ,                                                    | EP64 or WEP128 is selected for Encryption. The dedex is not required if None is selected for Encryption. |

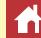

## **9** Adjust TCP/IP settings.

Click **Next** when settings are complete. For more information, refer to the table below.

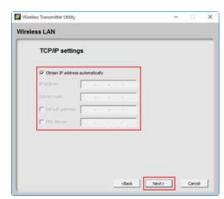

| Option                          | Description                                                                                                    |
|---------------------------------|----------------------------------------------------------------------------------------------------|
| Obtain IP address automatically | Select this option if the network includes a DHCP server. Remove the check from this option if the network does not include a DHCP server or if the IP address is to be configured manually. |
| IP address                      | Enter an IP address for the WT-5, WT-6, or WT-7.                                                                                                    |
| Subnet mask                     | Enter a subnet mask for the WT-5, WT-6, or WT-7.                                                                                                    |
| Default gateway                 | If a gateway is required, select this option and enter the gateway IP address.                                                                                                    |
| DNS server                      | If a DNS server is required, select this option and enter the DNS server IP address.                                                                                                    |

#### Choosing an IP Address

Note that the IP address must be different from that of the computer, wireless LAN access point and FTP server. For example, if the IP address of the wireless LAN access point is "192.168.1.2", that of the computer or FTP server can be "192.168.1.3", and that of wireless transmitter (WT-5, WT-6, or WT-7) can be "192.168.1.4". Note, however, that the IP addresses for the wireless LAN access point, the wireless transmitter (WT-5, WT-6, or WT-7), the computer, and the ftp server must all belong to the same class.

## **10** Adjust FTP server settings.

FTP server settings will only be available if FTP upload is selected in <u>Step 6</u>. Proceed to <u>Step 11</u> if another option is selected. After adjusting settings, click **Next**. For more information, refer to the table below.

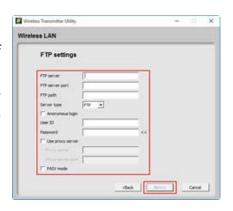

| Option           | Description                                                                                                |
|------------------|----------------------------------------------------------------------------------------------------|
| FTP server       | Enter the IP address (or URL) of the FTP server.                                                           |
| FTP server port  | Enter the port number for the FTP server.                                                                  |
| FTP path         | Choose the folder to which images will be uploaded.                                                        |
| Server type      | Select an operation mode from <b>FTP</b> and <b>SFTP</b> .                                                 |
| Anonymous login  | Select this option if the FTP server permits anonymous login.                                              |
| User ID          | Enter a valid login name for the FTP server.                                                               |
| Password         | Enter a valid password for the FTP server.                                                                 |
| Use proxy server | If a proxy server is required, select this option and enter the proxy server's IP address and port number. |
| PASV mode        | Select this option when connecting in PASV mode.                                                           |

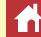

11 Click Next when settings are complete.

Profile information will be displayed; to return to the confirmation dialog and adjust settings, click **Back**.

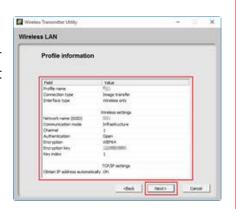

12 Select Finish wizard and click Next.

Choose **Select another action to perform** and click **Next** to save the profile and return to <u>Step 3</u>.

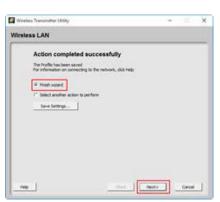

13 Turn the camera off and disconnect the USB cable.

Wireless setup is now complete. For information on connecting to the network from the camera, see "

Connecting Using Profiles Created on a Computer".

#### Saving Network Profiles

Click **Save Settings** in Step 12 to save network profiles in "wts" or "txt" format. To load saved profiles, click **Load settings file** in <u>Step 3</u>, click **Browse**, and select the desired file. Files saved in "txt" format can be copied to the root directory of the camera memory card and loaded using the **Network** option in the camera setup menu (FTP upload and HTTP server modes only).

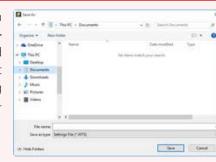

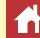

## **Creating Wired LAN Network Profiles on a Computer**

**1** Connect the computer to the camera.

After turning the computer on and waiting for it to start up, connect the camera using the supplied USB cable and then turn the camera on. Exit Nikon Transfer 2 if it starts.

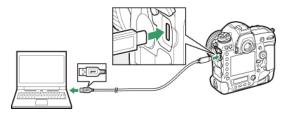

#### Connecting to Wired LANs Using the UT-1

Connecting the camera to a wired LAN using the UT-1 requires UT-1 firmware version 1.1 or later. To check the UT-1 firmware version, connect the UT-1 to the camera and select **Network > Options > Firmware version**.

**2** Launch the Wireless Transmitter Utility.

Click Next once the Wireless Transmitter

Utility launches.

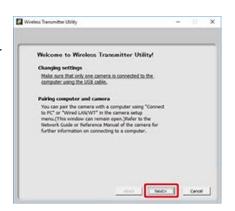

3 Select Wired LAN (built-in port/UT-1/ WT-7) and click Next.

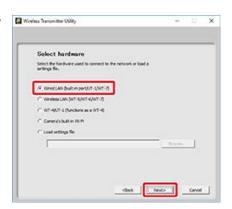

#### Importing Existing Profiles

Network profiles stored on the computer can be loaded by selecting **Load settings file** in Step 3 and clicking **Browse** to select the file. For information on saving network profiles, see " Saving Network Profiles". The **Load settings file** option can also be used to load network profiles created with a camera, which are stored in the root directory of the camera memory card.

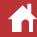

## 4 Select Add/Edit profiles and click Next.

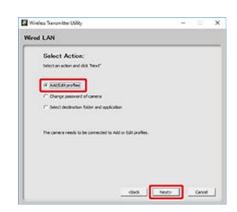

#### Changing the Camera Password

Selecting **Change password of camera** before clicking **Next** in Step 4 displays a password-entry dialog. Entering a password in this dialog will cause the Wireless Transmitter Utility to display a password prompt when the camera is connected to other computers. Once the correct password has been entered, the prompt will not be displayed again.

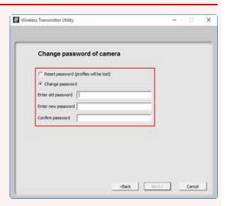

At default settings, the camera is not password protected; after selecting **Change password of camera** for the first time, you will need to leave the **Enter old password** field blank. To change an existing password, enter the old password before typing the new password. To remove the password, select **Reset password (profiles will be lost)** and click **Next**. Please note that resetting the password deletes all existing device profiles from the camera. Click **Back** to exit without changing password settings.

#### Choosing the Destination Folder and Application

If **Select destination folder and application** is selected in Step 4, clicking **Next** will display a dialog where you can choose the destination folder for pictures downloaded from the camera in image transfer mode. Click **Browse** to select from a list of available folders. A sub-folder can be entered in the field below.

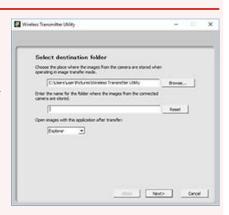

The default destination is:

- Windows: \Users\"user name"\Pictures\Wireless Transmitter Utility
- macOS: /Users/"user name"/Pictures/Wireless Transmitter Utility

The application used to display pictures when transfer is complete can be selected from **Open images with this application after transfer** menu; choose from Windows Explorer (or in macOS, the Finder), Capture NX-D, and ViewNX-i. Applications that are not installed will not be listed.

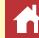

## 5 Select Add new profile and click Next.

To edit an existing network profile, select it and click **Next**. To delete an existing profile, select it and click **Delete profile**. The Wireless Transmitter Utility cannot be used to alter profiles that have been protected using the camera **Password protection** option. Choose **Off** for **Password protection** before deleting or modifying profiles.

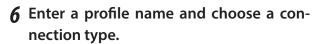

Enter a profile name of up to 16 characters and choose a connection type from FTP upload, Image transfer, Camera control, or HTTP server. Click Next when settings are complete.

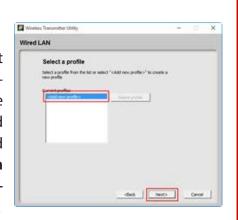

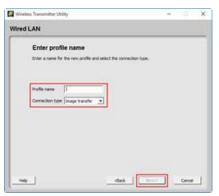

#### HTTP Server Mode

HTTP server mode is not available when the camera is connected to the network using the UT-1.

7 Select Manual setup (for advanced users) and click Next.

If the dialog shown in the illustration is not displayed, proceed to <a href="Step 8">Step 8</a>.

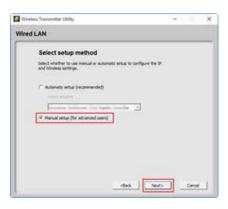

#### Automatic Setup

If you chose **Automatic setup (recommended)** in Step 7, TCP/IP settings will be adjusted automatically. Proceed to <u>Step 9</u>. Note that **Automatic setup (recommended)** will not be available if:

- · you are editing an existing network profile,
- you are using a third-party wireless LAN adapter, or
- the computer uses a static IP.

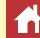

## **8** Adjust TCP/IP settings.

Click **Next** when settings are complete. For more information, refer to the table below.

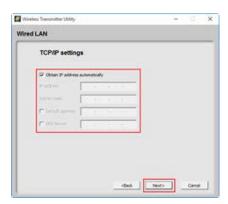

| Option                          | Description                                                                                                    |
|---------------------------------|----------------------------------------------------------------------------------------------------|
| Obtain IP address automatically | Select this option if the network includes a DHCP server. Remove the check from this option if the network does not include a DHCP server or if the IP address is to be configured manually. |
| IP address                      | Enter the camera IP address.                                                                                                    |
| Subnet mask                     | Enter the camera subnet mask.                                                                                                    |
| Default gateway                 | If a gateway is required, select this option and enter the gateway IP address.                                                                                                    |
| DNS server                      | If a DNS server is required, select this option and enter the DNS server IP address.                                                                                                    |

#### Choosing an IP Address

The camera IP address must not be the same as that of the computer or ftp server. For example, if the computer has the IP address "192.168.1.2", the camera can be assigned "192.168.1.3". The addresses assigned to the camera and computer or ftp server must, however, belong to the same class.

## **9** Adjust FTP server settings.

FTP server settings will only be available if FTP upload is selected in <u>Step 6</u>. Proceed to <u>Step 10</u> if another option is selected. After adjusting settings, click **Next**. For more information, refer to the table below.

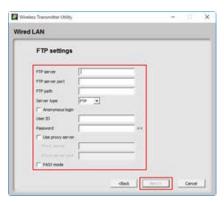

| Option           | Description                                                                                                |
|------------------|----------------------------------------------------------------------------------------------------|
| FTP server       | Enter the IP address (or URL) of the FTP server.                                                           |
| FTP server port  | Enter the port number for the FTP server.                                                                  |
| FTP path         | Choose the folder to which images will be uploaded.                                                        |
| Server type      | Select an operation mode from <b>FTP</b> and <b>SFTP</b> .                                                 |
| Anonymous login  | Select this option if the FTP server permits anonymous login.                                              |
| User ID          | Enter a valid login name for the FTP server.                                                               |
| Password         | Enter a valid password for the FTP server.                                                                 |
| Use proxy server | If a proxy server is required, select this option and enter the proxy server's IP address and port number. |
| PASV mode        | Select this option when connecting in PASV mode.                                                           |

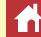

10 Click Next when settings are complete.

Profile information will be displayed; to return to the confirmation dialog and adjust settings, click **Back**.

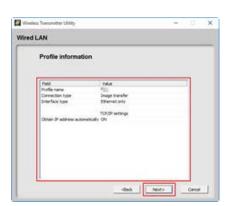

11 Select Finish wizard and click Next.

Choose **Select another action to perform** and click **Next** to save the profile and return to <u>Step 3</u>.

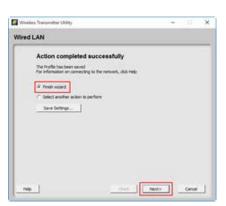

12 Turn the camera off and disconnect the USB cable.

Ethernet (wired LAN) setup is now complete. For information on connecting to the network from the camera, see "

Connecting Using Profiles Created on a Computer".

#### Saving Network Profiles

Click **Save Settings** in Step 11 to save network profiles in "wts" or "txt" format. To load saved profiles, click **Load settings file** in <u>Step 3</u>, click **Browse**, and select the desired file. Files saved in "txt" format can be copied to the root directory of the camera memory card and loaded using the **Network** option in the camera setup menu (FTP upload and HTTP server modes only).

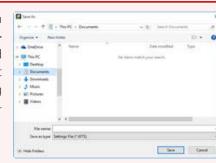

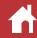

## **Creating WT-4 Network Profiles on a Computer**

**1** Connect the computer to the camera.

After turning the computer on and waiting for it to start up, connect the camera using the supplied USB cable and then turn the camera on. Exit Nikon Transfer 2 if it starts.

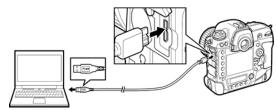

**2** Launch the Wireless Transmitter Utility.

Click Next once the Wireless Transmitter

Utility launches.

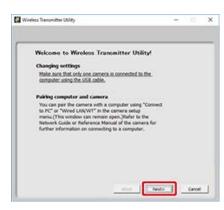

**3** Select WT-4/UT-1 (functions as a WT-4) and click Next.

Refer to the WT-4 manual for information on what to do next. For information on connecting to the network from the camera, see "Connecting Using Profiles Created on a Computer".

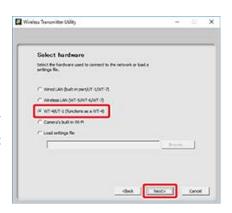

#### Thumbnail Select and Print Modes

Thumbnail select and print modes are not available. If you attempt to load a network profile in which either of these modes is enabled, an alert will be displayed and the profile will not be loaded.

#### Third-Party Security Software

Third-party security software with firewall support may block the ftp server port, preventing access to the computer. This can be avoided by setting the software to allow protocols send and receive access to TCP ports 15740 and UDP ports 5353. For more information, see the documentation for the software or firewall.

## **Connecting Using Profiles Created on a Computer**

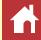

#### **Wireless Networks**

#### **■ D6 Cameras**

- 1 Insert the memory card into the camera, connect the WT-6, and turn the camera on.
- **2** Select Enable for Wired LAN/WT > Wired LAN/WT functions in the camera setup menu.

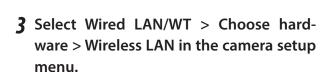

Highlight Wireless LAN and press the multi selector right to return to the Wired LAN/WT menu.

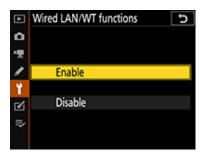

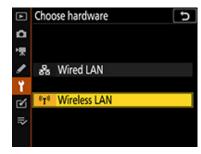

**4** Select Wired LAN/WT > Network settings in the camera setup menu.

Highlight **Network settings** and press the multi selector right to view a list of network profiles.

**5** Select a network profile created with a computer.

Highlight a profile and press the multi selector right to return to the **Wired LAN/WT** menu. Wait for the camera to establish the connection.

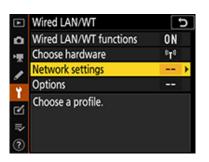

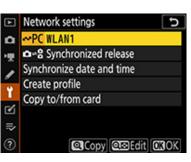

Wireless Transmitter Utility Reference Manual 23

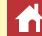

#### **■ Other Cameras**

- 1 Insert the memory card into the camera, connect the WT-7, WT-6, or WT-5, and turn the camera on.
- 2 Select Network > Choose hardware > Wireless LAN in the camera setup menu.
  Highlight Wireless LAN and press the multi selector right to return to the Network menu.

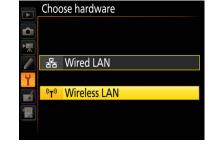

**3** Select Network > Network settings in the camera setup menu.

Highlight **Network settings** and press the multi selector right to view a list of network profiles.

**4** Select a network profile created with a computer.

Highlight a profile and press the multi selector right to display the **Network** menu.

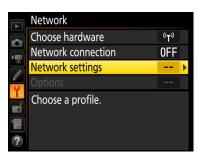

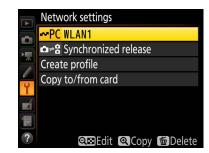

**5** Select Network connection.

Highlight **Network connection** and press the multi selector right to view network settings.

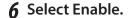

Highlight **Enable** and press the multi selector right to connect to the network.

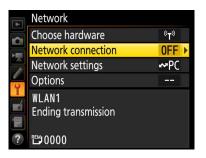

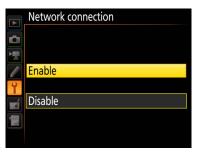

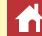

## **Ethernet Networks (Wired LANs)**

#### ■ D6 Cameras

1 After inserting the memory card into the camera, connect the camera to the computer using an Ethernet cable and turn the camera on.

When connecting the Ethernet cable, do not use force or attempt to insert the connectors at an angle.

2 Select Enable for Wired LAN/WT > Wired LAN/WT functions in the camera setup menu.

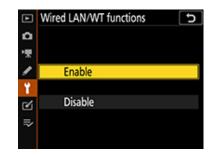

3 Select Wired LAN/WT > Choose hardware > Wired LAN in the camera setup menu.

Highlight **Wired LAN** and press the multi selector right to return to the **Wired LAN**/ **WT** menu.

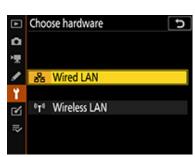

**4** Select Wired LAN/WT > Network settings in the camera setup menu.

Highlight **Network settings** and press the multi selector right to view a list of network profiles.

**5** Select a network profile created with a computer.

Highlight a profile and press the multi selector right to return to the **Wired LAN/WT** menu. Wait for the camera to establish the connection.

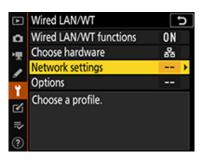

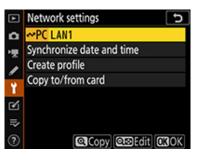

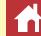

#### **■ Other Cameras**

**1** After inserting the memory card into the camera, connect the camera to the computer using an Ethernet cable and turn the camera on.

When connecting the Ethernet cable, do not use force or attempt to insert the connectors at an angle.

**2** Select Network > Choose hardware > Wired LAN in the camera setup menu.

Highlight **Wired LAN** and press the multi selector right to return to the **Network** menu.

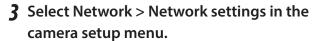

Highlight **Network settings** and press the multi selector right to view a list of network profiles.

4 Select a network profile created with a computer.

Highlight a profile and press the multi selector right to return to the **Network** menu.

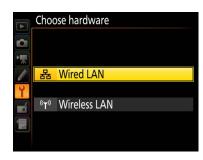

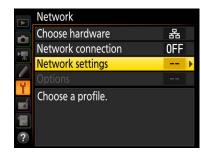

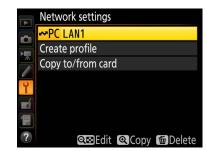

**5** Select Network connection.

Highlight **Network connection** and press the multi selector right to view network settings.

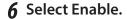

Highlight **Enable** and press the multi selector right to connect to the network.

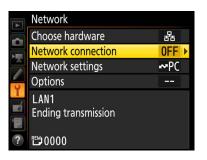

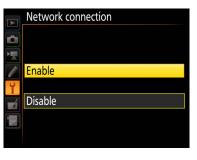

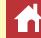

### WT-4

- 1 Insert the memory card into the camera, connect the WT-4, and turn the camera on.
- **2** Select Network > Choose hardware > WT-4 in the camera setup menu.

Highlight **WT-4** and press the multi selector right to return to the **Network** menu.

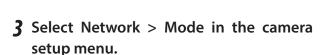

Choose from **Transfer mode** and **PC mode**. Pressing the multi selector right displays a list of network profiles.

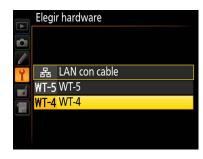

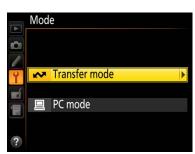

**4** Select a network profile created with a computer.

Highlight a profile and press the multi selector right to select and return to the **Network** menu. If you selected **Transfer mode** in Step 3, adjust **Transfer settings** as described in the WT-4 manual.

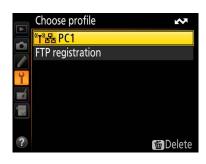

**5** Turn on the WT-4.

The profile name in the **Network** menu will turn green when a connection is established.